# Integrating CA DevTest 10.2with CA Agile Central

Daniel Mazzei, Engineering Services Architect

**February 2018**

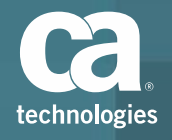

© 2018 CA. All rights reserved. CA confidential & proprietary information. For CA, CA Partner and CA Customer use only. No unauthorized use, copying or distribution. All names of individuals or of companies referenced herein are fictitious names used for instructional purposes only. Any similarity to any real persons or businesses is purely coincidental. All trademarks, trade names, service marks and logos referenced herein belong to their respective companies. These Materials are for your informational purposes only, and do not form any type of warranty. The use of any software or product referenced in the Materials is governed by the end user's applicable license agreement. CA is the manufacturer of these Materials. Provided with "Restricted Rights." Use, duplication or disclosure by the United States Government is subject to the restrictions set forth in FAR Sections 12.212, 52.227-19(c )(1)-(2) and DFARS Section 252.227-7014(b)(3), as applicable, or their successors.

## Introduction

- $\Box$  What is CA Agile Central (formerly called Rally)?
	- A collaborative platform for agile software development
	- Provides a hub for teams to collaboratively plan, prioritize, and track work on a synchronized cadence
	- Measure productivity, predictability, quality, and responsiveness with real-time performance metrics
- $\blacksquare$  Why use Agile Central with DevTest?
	- $-$  Provides end-to-end workflow and status updates from planning, execution, and testing
	- Automatically sync test run results by build # from DevTest Portal to Agile Central
	- Pass/Fail status, link to test results report, and tester name synched to Agile Central
	- Test Results now contained within Test Cases which are linked to User Stories and Features

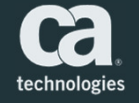

#### Demo Steps

- 1. Generate CA Agile Central API key
- 2. Create Test Case in Agile Central
- 3. Create Test Case in DevTest Workstation
- 4. Run Test Case in DevTest Portal
- 5. View the test result in DevTest Portal
- 6. View the test result in Agile Central
	- п If the test fails, a defect is automatically created and attached to the respective test case

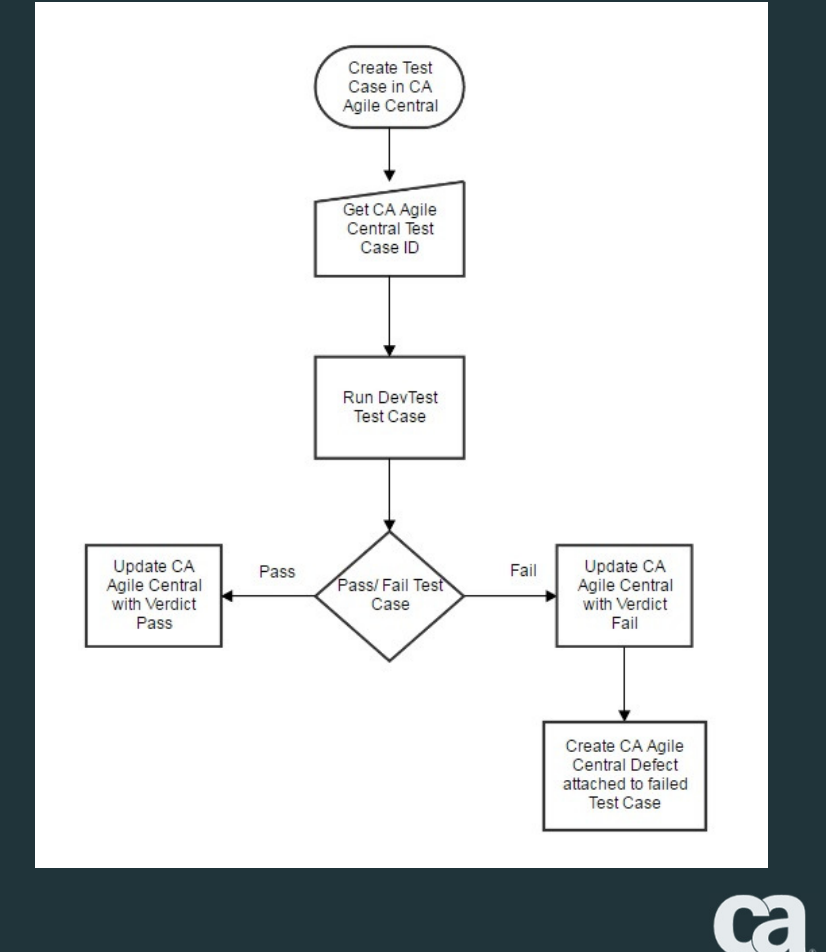

technologies

# 1. Create Agile Central API Key

- о Log in to CA Agile Central account page:
	- *https://rally1.rallydev.com/login/accounts/index.html#/apps*
- П Click the API Keys tab
- $\Box$ Select "Create New API Key"
- Ξ Enter a name for the key and select "Full Access" checkbox
- о Click "Create"

5

о Copy/Paste the API Key for later reference

*NOTE: Ensure the project with the test is the default project for your profile*

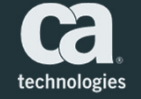

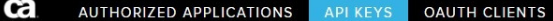

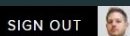

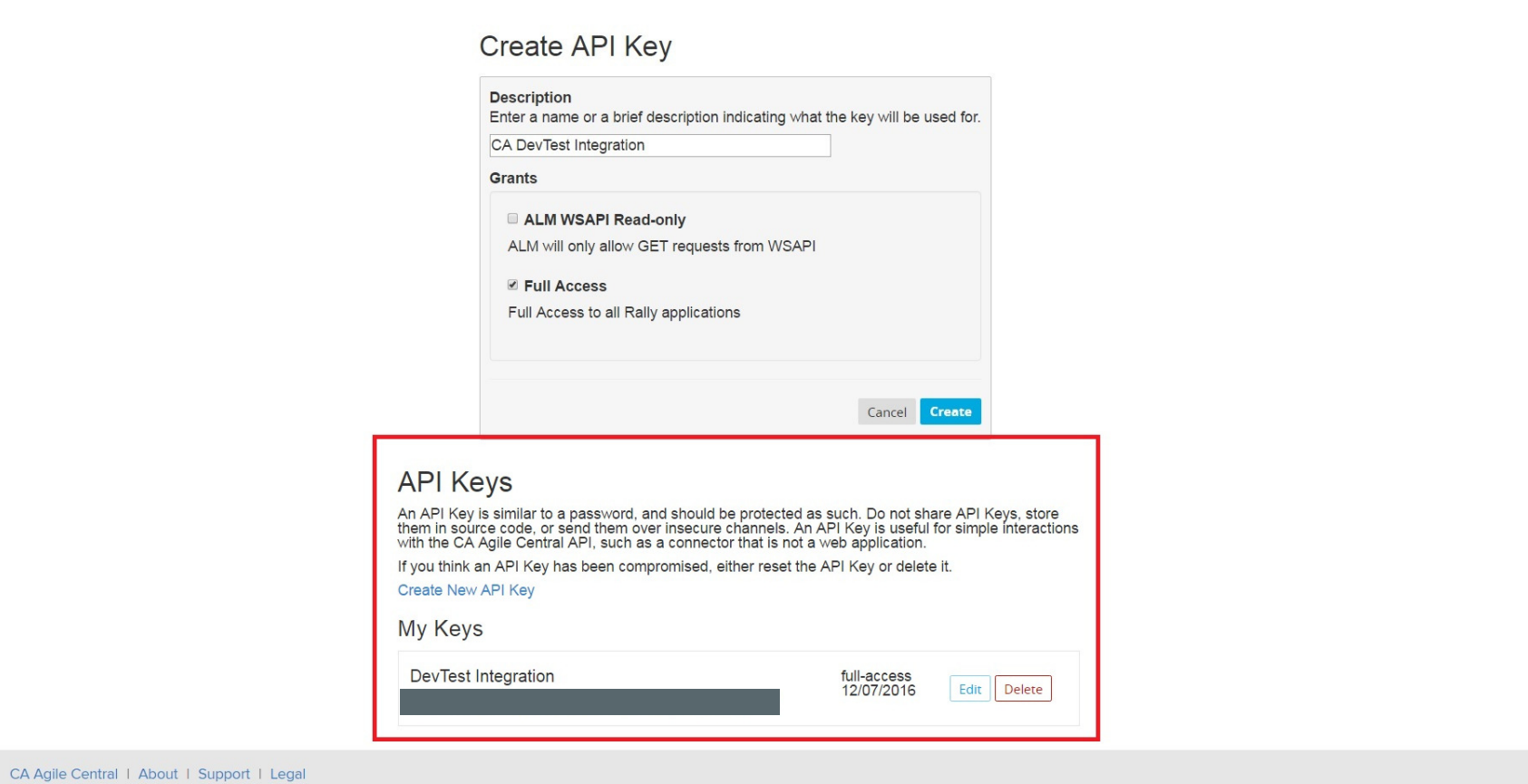

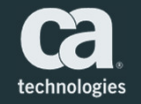

# 2. Set the API Key Property

- $\Box$  Navigate to the DevTest installation directory
- Ω Open the *site.properties* file
- $\Box$  Locate the line with the following property:
	- *rally.api.key=*
- п Uncomment the line and enter the API Key you created after the  $"="$  sign
- $\Box$ Save the file and start DevTest

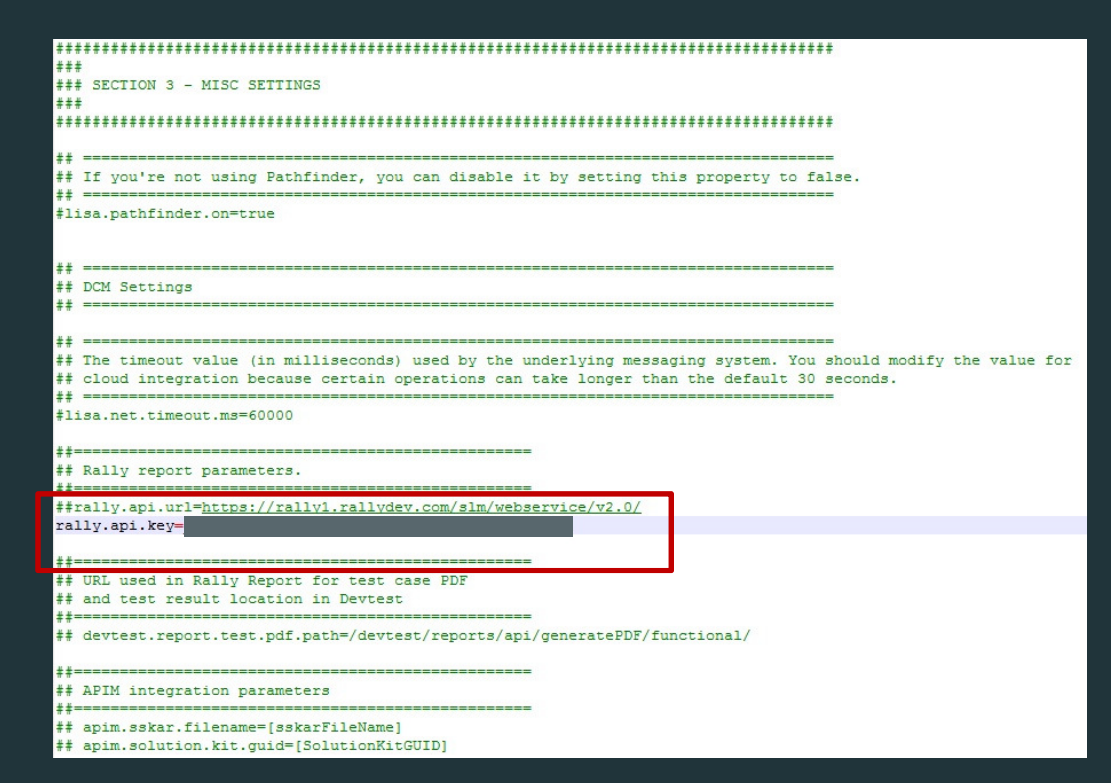

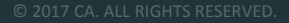

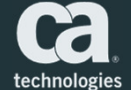

# 3. Add the CA Agile Central Report Generator

- $\Box$  The CA Agile Center report generator publishes DevTest test results to the CA Agile Central server
- $\blacksquare$  You must add the CA Agile Central Report Generator to your staging document
	- – The staging document *must contain at least one other report generator type*, such as Default Report Generator
	- *NOTE: Do not replace the Default Report Generator with the CA Agile Central Report Generator*
- о In DevTest Workstation, click on a Staging Document and then the Report tab.
- о Click the "+" sign to add a new Report Generator, then change the Report Generator Type to "CA Agile Central Report Generator"
- $\Box$  In the Parameters section of the report generator, after "Build Number Launch State Key", enter "BUILD NUM" to identify the test case
- $\Box$ The property BUILD NUM can now be used in search from the reporting portal so you have a consistent naming convention in both DevTest and Agile Central

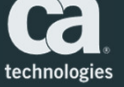

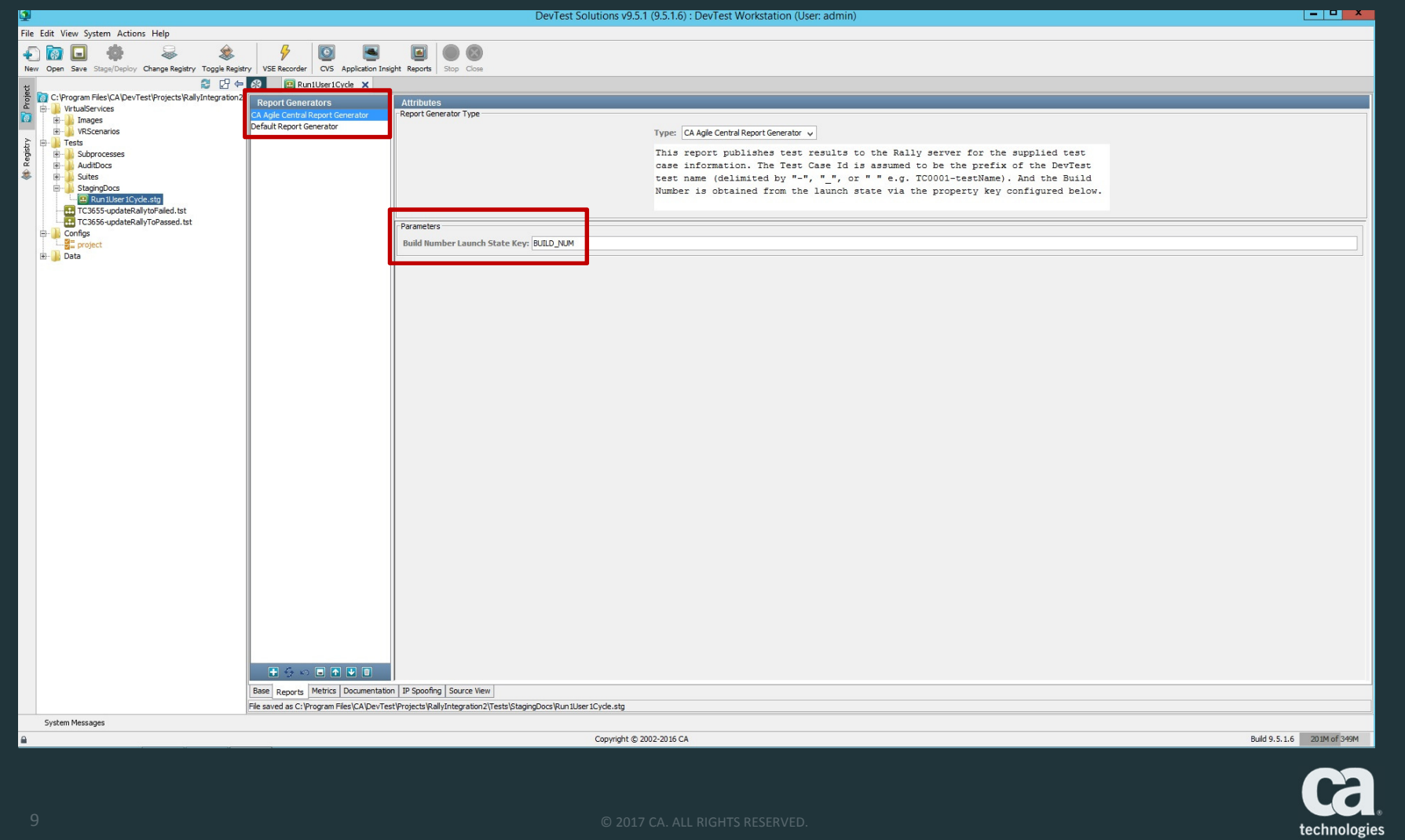

# 4. Create Test Case in CA Agile Central

- о In Agile Central, Click on "Quality", then select "Test Cases"
- $\blacksquare$ Click on "Actions", then select "New Test Case"
- о Enter a name for the test case and any other required information

*NOTE: The name of the test case in DevTest must match the name of the test case in CA Agile Central*

- о Set the "Method" field to "Automated"
- о Click on the test case you just created
- о Copy the number at the end of the URL string for later use. That is the *<TEST\_CASE\_ID>.*
	- https://rally1.rallydev.com/#/43892440438d/detail/testcase/*<sup>198449798264</sup>*
	- – *NOTE: The Test Case ID is assumed to be the prefix of the DevTest test name delimited by "-", "\_", or " " (for example, TC46540-UpdateRallyToPassed)*
- о Use Agile Central to manage the test cases. The test cases show the build number and whether the tests passed or failed.

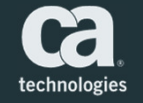

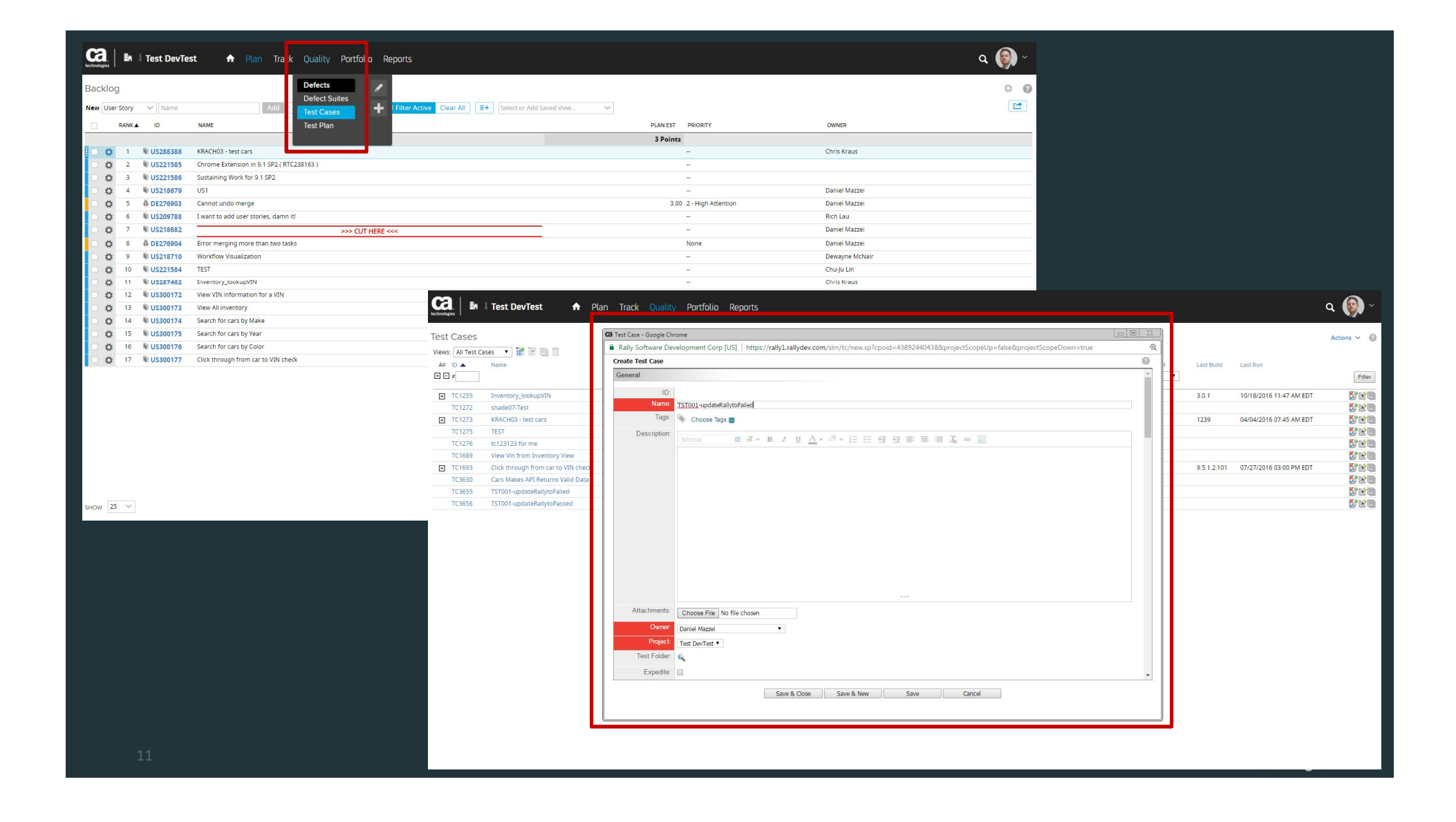

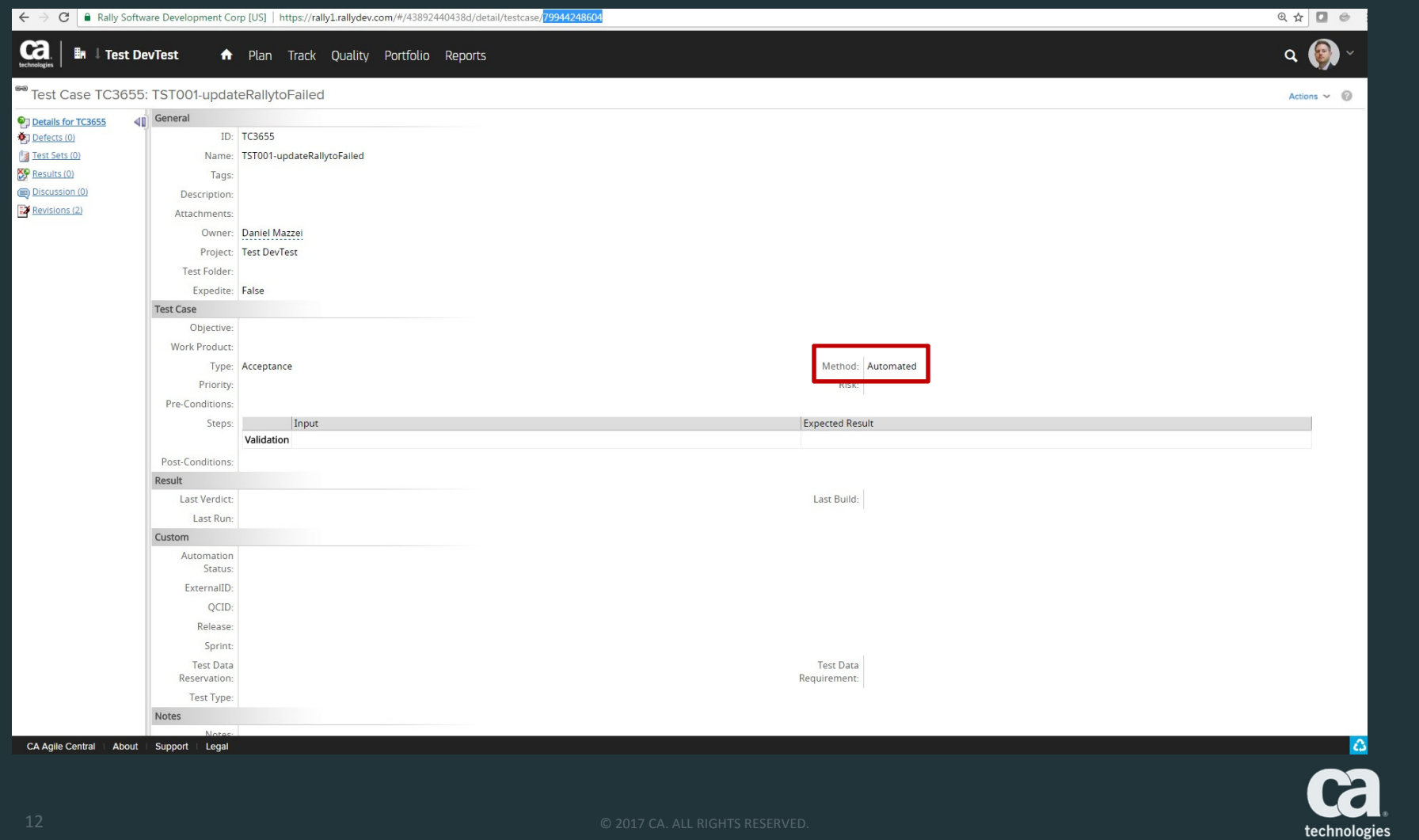

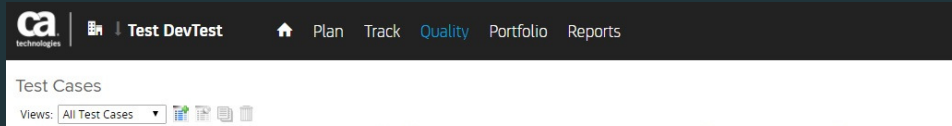

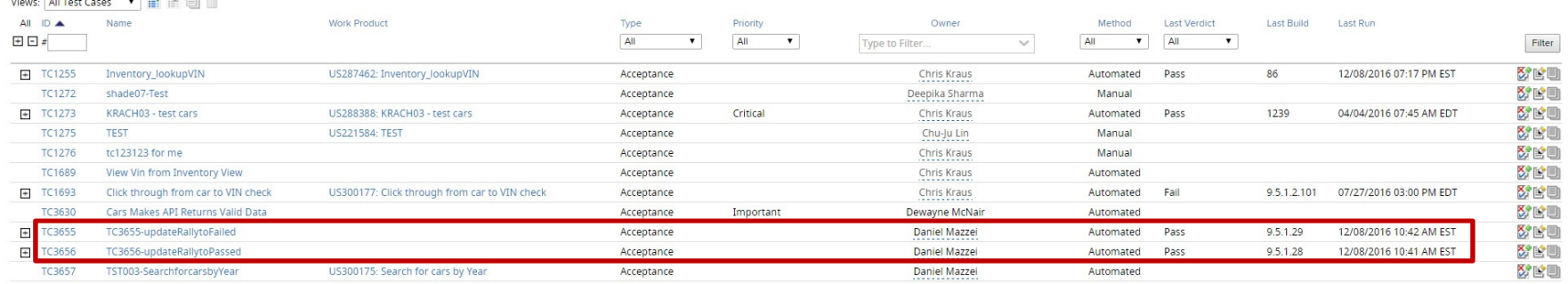

 $\|\psi^i\|\ll 11$ Items $|\flat_+\flat_1|^i$ 

Display:  $20$ 

CA Agile Central | About | Support | Legal

**Ca** 

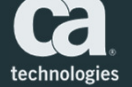

 $\Delta$ 

 $\begin{picture}(160,10) \put(0,0){\line(1,0){10}} \put(15,0){\line(1,0){10}} \put(15,0){\line(1,0){10}} \put(15,0){\line(1,0){10}} \put(15,0){\line(1,0){10}} \put(15,0){\line(1,0){10}} \put(15,0){\line(1,0){10}} \put(15,0){\line(1,0){10}} \put(15,0){\line(1,0){10}} \put(15,0){\line(1,0){10}} \put(15,0){\line(1,0){10}} \put(15,0){\line($ Actions  $\sim$   $\qquad \circledR$ 

## 5. Create a Test Case in DevTest

- о Create a new test case in DevTest Workstation
	- *NOTE: The name of the test case in DevTest must match the name of the test case in CA Agile Central (example: TC46540-UpdateRallyToPassed)*
- Р The test case requires the following fields:
	- –REST call
	- Test Case Name
	- Test Case ID
	- Build Number
	- Date/Time
	- Pass/Fail Verdict
	- CA Agile Central API Key
	- For Defect also: Name, State, Description

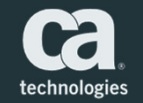

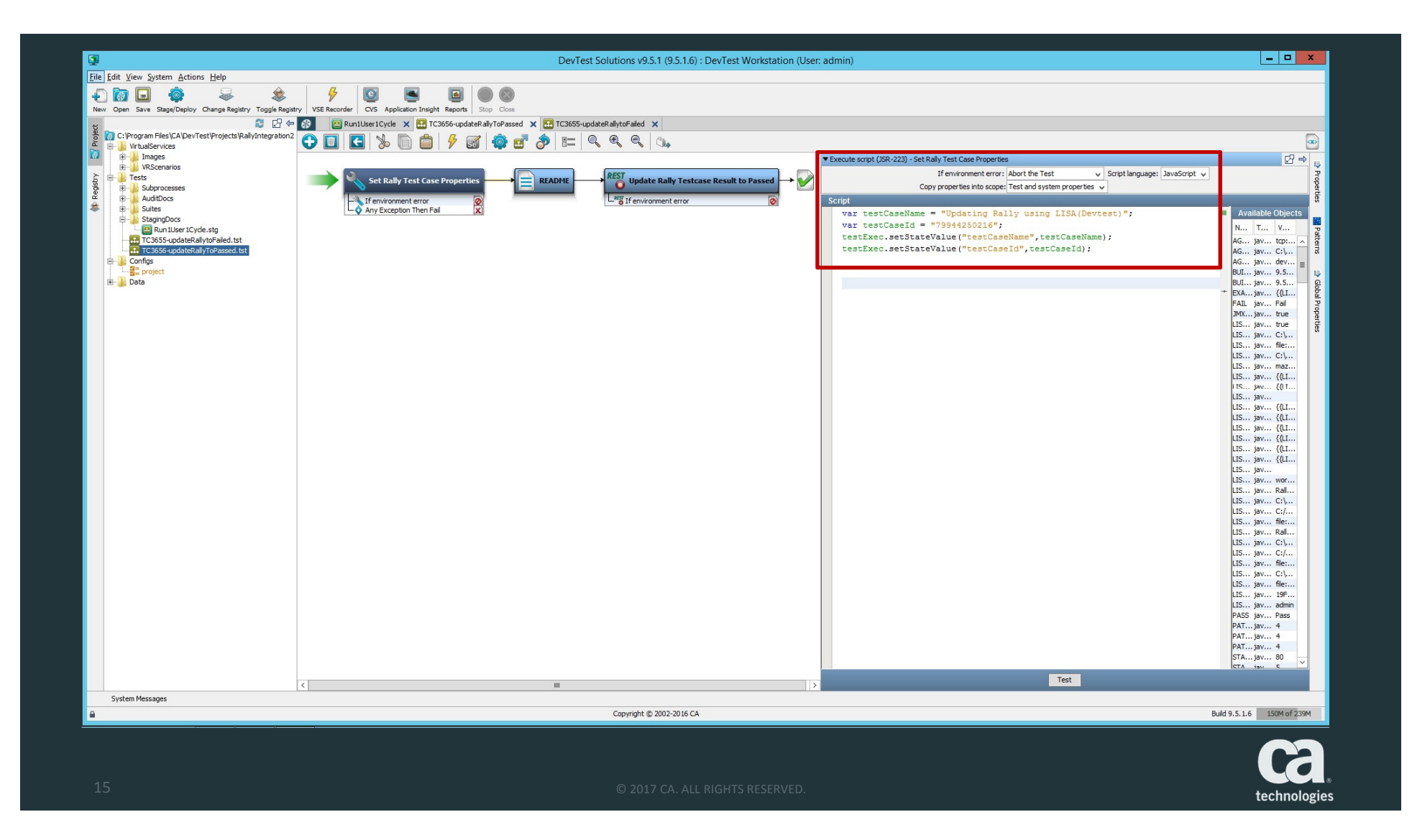

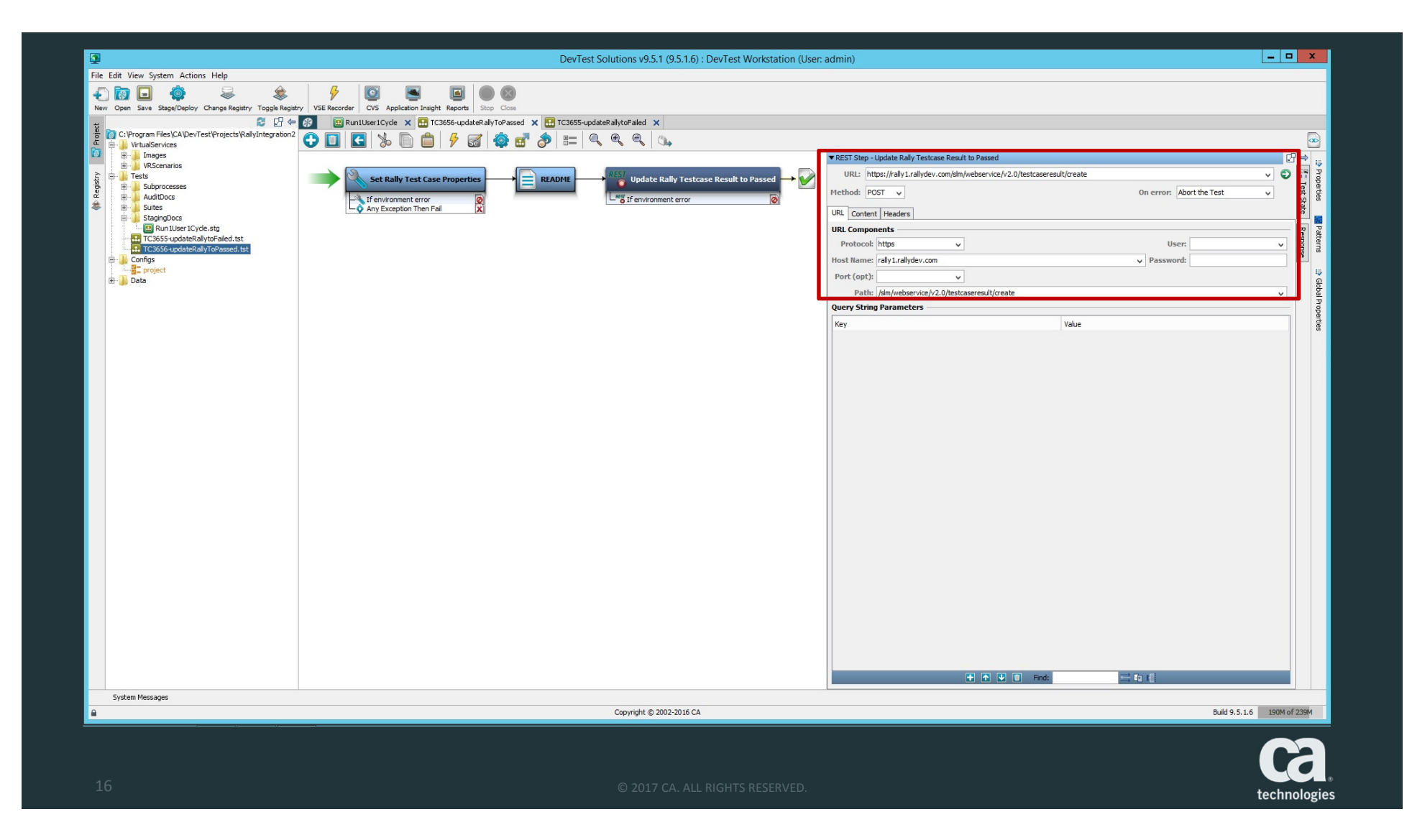

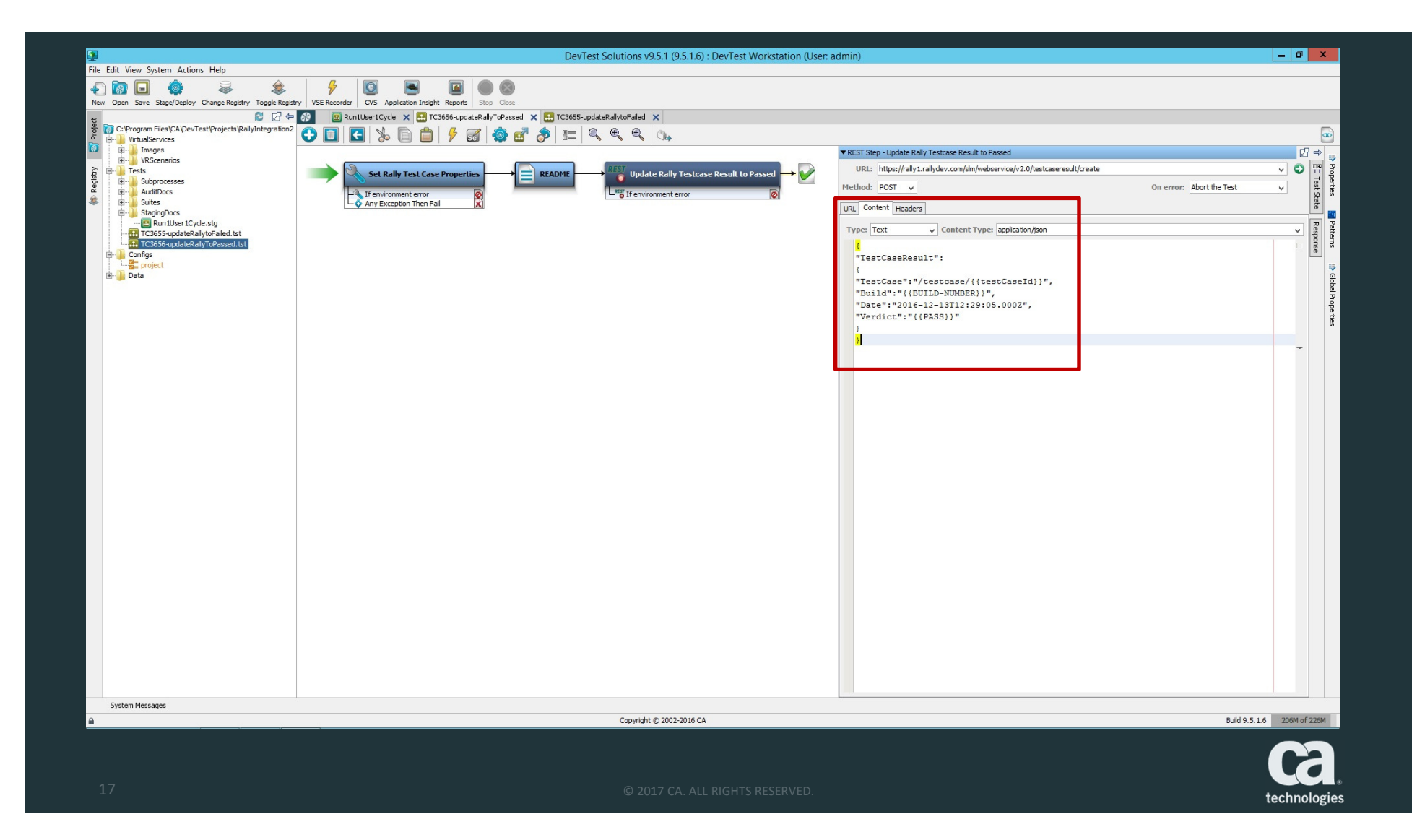

![](_page_17_Figure_0.jpeg)

#### 6. Run the Test

- $\blacksquare$  In DevTest Portal, select a test case and click "Run" (if using config file in Workstation)
	- Otherwise, to specify a build number at runtime, select "Run with Options"
	- Click "Additional Properties" and add a new property called "BUILD\_NUM" Set the value to the build number you are running the test against

![](_page_18_Picture_4.jpeg)

![](_page_19_Picture_5.jpeg)

#### 6. View Test Case Results

- $\Box$ View test cases status and results in DevTest Portal
- $\Box$ View test case status and report in Agile Central
- $\blacksquare$  If the test fails in our example, a Defect will be created automatically and attached to the test case (or user story or task)

![](_page_20_Picture_4.jpeg)

![](_page_21_Picture_8.jpeg)

Ld. technologies

![](_page_22_Picture_5.jpeg)

![](_page_23_Picture_10.jpeg)

CA Agile Central | About | Support | Legal

![](_page_23_Picture_4.jpeg)

![](_page_24_Picture_14.jpeg)

 $\Delta$ 

 $\ddot{\textbf{C}} = \frac{1}{2} - \frac{1}{2}$ 

technologies

![](_page_25_Picture_15.jpeg)

![](_page_26_Picture_3.jpeg)

![](_page_27_Picture_0.jpeg)

#### **Daniel Mazzei**

Engineering Services ArchitectDaniel.Mazzei@ca.com

![](_page_27_Figure_3.jpeg)